# **SeisVolE Teaching Modules – Preliminary, Draft Instructions (L. Braile and S. Braile, 5/28/01, www.eas.purdue.edu/~braile)**

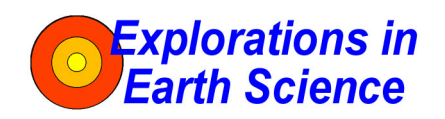

#### **1. Make Your Own Map**

- a. Open the view with that contains your area of interest (for example, for a state in the US, open the United States view).
- b. Select from the **Map** menu, **Make Your Own Map.**
- c. Click **OK.**
- d. With the mouse, click and hold (drag) from the upper left hand corner of the area of interest to the lower right hand corner.
- e. Click **Yes**; map appears on screen.
- f. To get a better topographic background (shaded relief map) or to add topography if the screen (background) is blank, you can select an elevation file (**etopo5** or **topo30**) if these files have been added to the TOPO folder within the SEISVOLE folder (see **SeisVolE Teaching Module 1**, "Downloading and Installing SeisVolE"), otherwise, go to g.
	- 1) Select **Shaded Terrain**, **Digital Elevation Models** from the **Map**  menu.
	- 2) A dialog box will appear; in the upper left hand corner click on: **World 5-minute DEM (ETOPO5)**, if the area is outside the US, or, **USA 30-second DEM (TOPO30)**, if the area is in the conterminous US and you have added the **topo30** elevation file.
	- 3) In the lower left hand corner of the dialog box, be sure that the boxes to the right of **ETOPO5** and **TOPO30** look like the following: ETOPO5 **\seisvole\topo\etopo5.**  TOPO30 **\seisvole\topo\topo30.**
- g. Click **OK.**

 $\overline{a}$ 

h. Select **Redraw** from the **Map** menu (move the mouse quickly away from the map area after selecting **Redraw** to avoid generating a blank area behind the mouse position as the new map is drawn).

Copyright 2001. L. Braile and S. Braile. Permission granted for reproduction for non-commercial purposes.

- i. Adjust buttons at bottom of screen (magnitude cutoff, selecting earthquakes or volcanoes, etc.) if necessary.
- j. Adjust menu items at top of screen (set dates, magnitude/depth scale, etc.) if necessary.
- k. Add title and city locations (select **Annotations** from the **Map** menu) if desired.
- l. Click **Repeat** to start earthquake sequence.
- m. To save the view, select **Save View As** from **File** menu.
- n. To save the image (for printing or exporting to another document), select **Make Bitmap** from **Options** menu. Save the Bitmap file in the SEISVOLE folder or other location. This file can be imported into an MS **Word** document or an image processing program such as Adobe **Photo Deluxe**.

#### IDEAS:

Comparison of the number of earthquakes between states; the largest earthquake in each state; an active volcano in the state (where is it?), if not, where is the closest?; frequency/magnitude for map; compare number of earthquakes in regions of U.S. (NW vs. SE)

Assignment possibilities:

 Choose your own state. Make a natural hazards brochure or poster. Also oral report and or written report.

## **2. Adding Shaded Relief Topographic Maps**

- a. Add the files **etopo5** and **topo30** to the TOPO folder within the SEISVOLE folder (for information on downloading the topographic data files, see **SeisVolE Teaching Module 1**, "Downloading and Installing SeisVolE").
- b. To use these elevation files to add shaded relief topographic maps to the background of the make your own map displays, see the **Make Your Own Map** instructions.

#### **3. Creating Frequency-Magnitude Plots**

a. Select a standard view or make your own map.

- b. **Set Dates** (in the **Control** menu), for example, for 41 years of data, set dates to Jan. 1, 1960 to Dec. 31, 2000.
- c. Select earthquakes or eruptions (buttons at bottom of screen).
- d. Set magnitude cutoff (for earthquakes or eruptions); start with a small magnitude cutoff, for eruptions, begin with 1; for earthquakes, begin with 3 for California, 4 for the conterminous US, and 5 for the rest of the world.
- e. Run the view (click on **Repeat** if needed), write down the total number of events within the area (for magnitudes greater than or equal to the cutoff magnitude) from the counter to the right of the map display.
- f. Increment the magnitude cutoff and repeat (begin at e.).
- g. Make a data table and a graph of the data (see examples below; see **Excel** instructions).

#### **Frequency-Magnitude data for Kuriles and Kamchatka view, 1960-2000:**

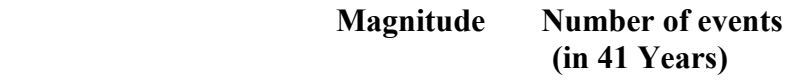

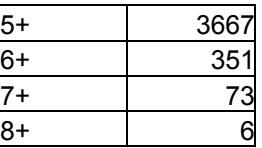

\*IDEAS: Use 0.5 magnitude interval; suggest 1 yr/sec speed step interval; use step to look at individual events; good idea to plot by hand first, then use excel; suggest linear scale then use logarithmic scale in graph.

\*QUESTIONS:

- Suggest that students, in groups of four, each make a plot of a different region and compare the resulting plots.
- Ask students, "How can this information be used to help forecast future events?" "How is this information useful for hazard assessment?"

#### **Graph of Frequency-Magnitude data:**

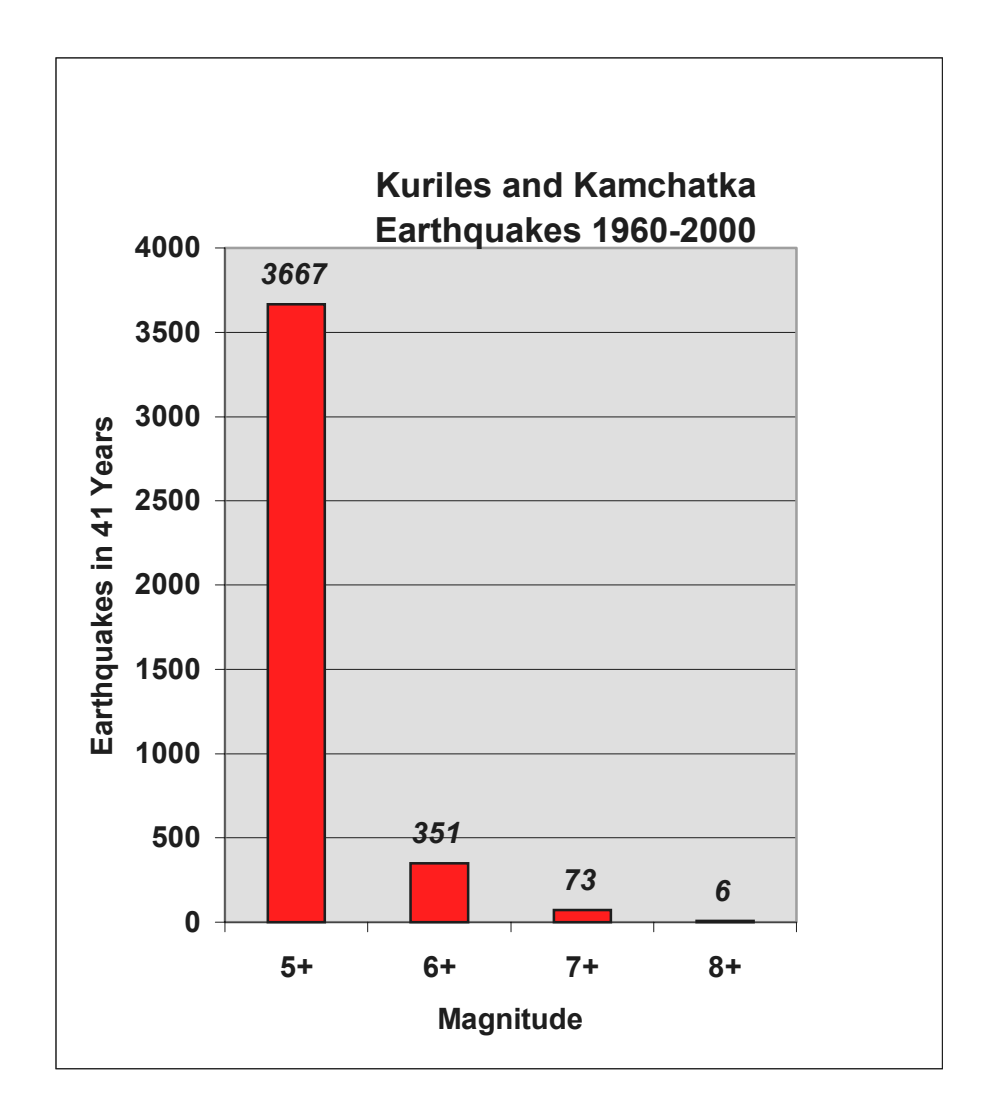

See **Teaching Module 6. "**Instructions for Producing Graphs Using Excel" for more information on creating data tables (spread sheets) and graphs using **Excel**. Instructions for making a logarithmic (log) scale frequency-magnitude plot are contained in the section "Instructions for Producing Graphs Using Excel" under the XY Scatter Plot section.

## **4. Making a Cross-Section**

- a. Select a view or make your own map.
- b. Run the map (view earthquakes and/or eruptions through time); note the depth extent of the hypocenters; set **Magnitude/Depth Scale** in the **Earthquakes** menu (for subduction zones, normally, set the maximum depth to 500 or 750 km).
- c. Select the **Set Up Cross-Section View** from the **Contro**l menu.
- d. Click on the map; a red profile will appear on the map and a rectangular area with data boxes and buttons will appear near the bottom of the screen.
- e. Adjust Azimuth, profile Length, and profile Width (hypocenters within the white rectangular area will be projected onto the profile); use the arrows to adjust the azimuth, when you stop clicking on the arrows, the red profile will rotate on the map to the new orientation; highlight the Length and Width values and type in new values; click **Redraw** to view the profile; adjust azimuth, length and width until satisfied; click on the red profile, hold down the left mouse button and drag the profile into the desired position; click **OK**; see example below:

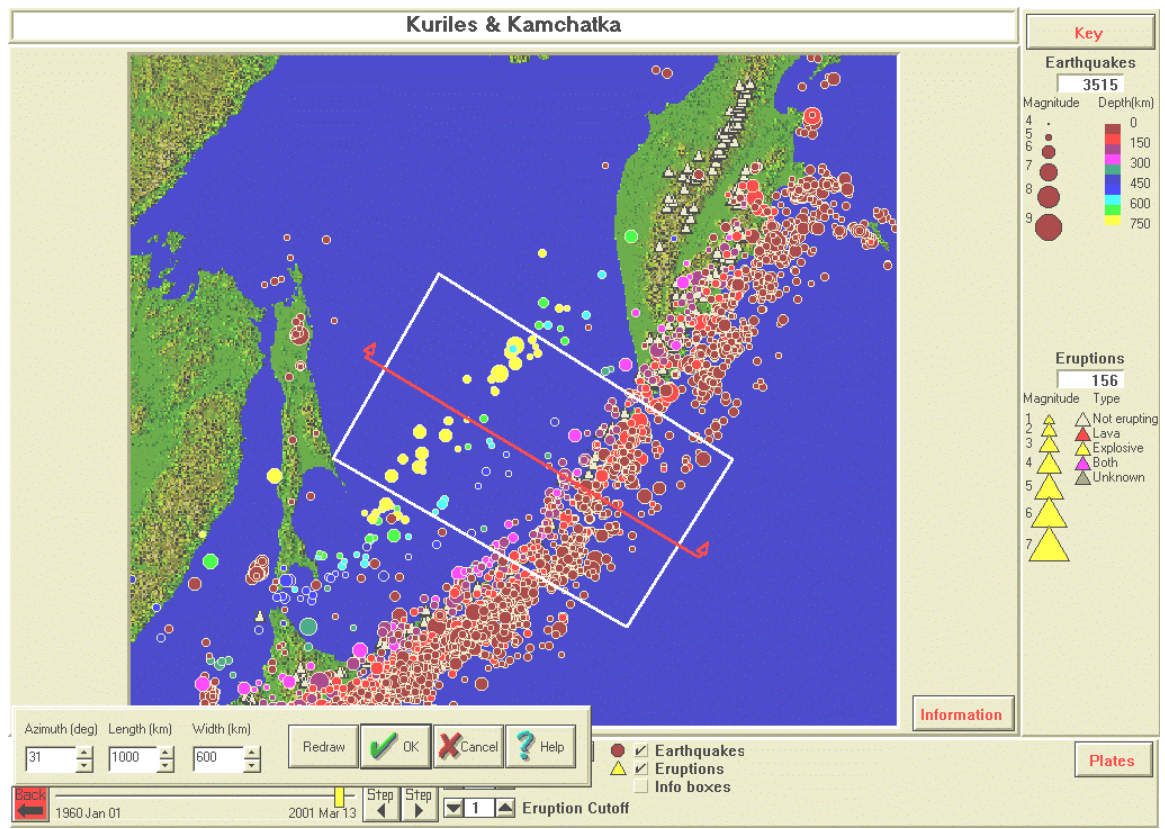

*Profile (red line) and area (white rectangle) of epicenters to be projected onto the profile for a cross-section view. Profile azimuth, profile length and profile width values are given in the data boxes at bottom left. The area/view is the Kuriles and Kamchatka standard view. Earthquake depths are color-coded according to the depth scale in the upper right.* 

f. In the **Control** menu, click on **MapView/3D/Cross-Section** and then on **Cross-Section View.**

g. Run the map (view earthquakes and/or eruptions through time); an example is shown below:

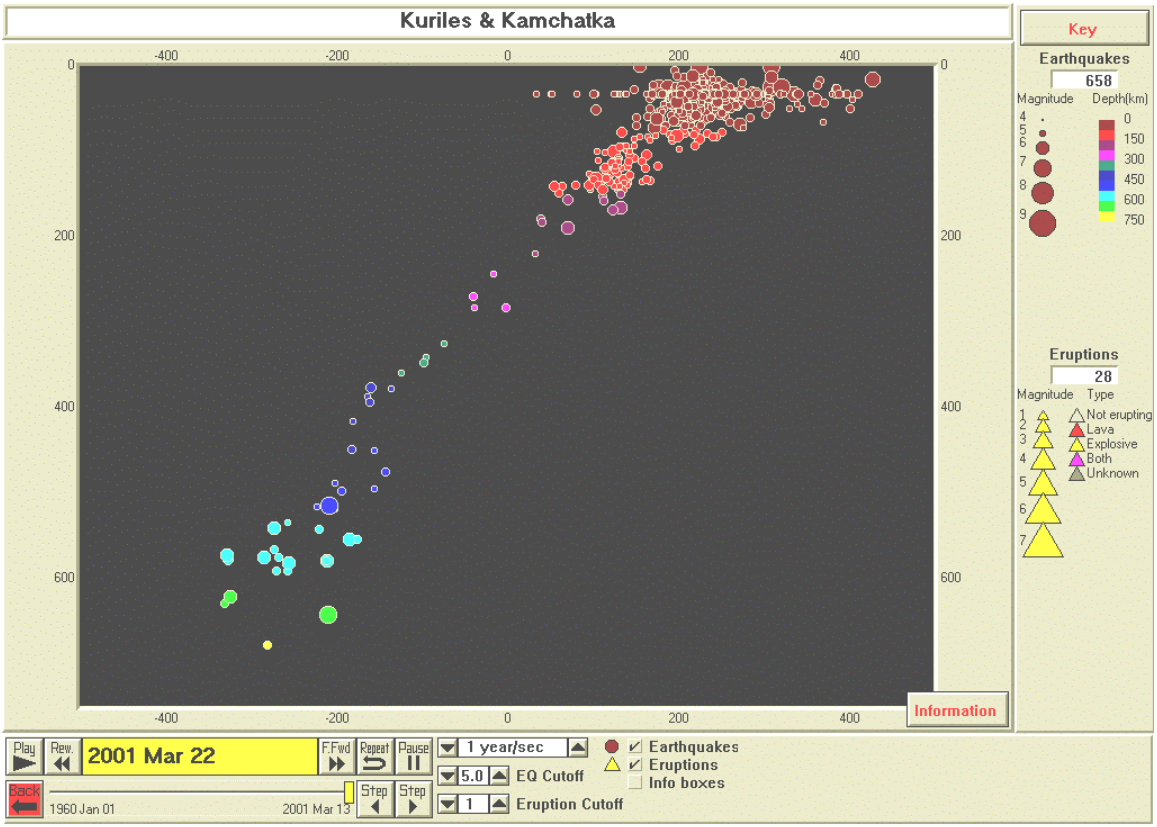

*Cross-section view showing hypocenters corresponding to the epicenters shown in the white rectangle in the view shown above. Hypocenters are color-coded according to the depth scale in the upper right. The vertical scale is depth in km. The horizontal scale is distance along the profile in km. The profile is oriented from NW (on the left) to SE (on the right).* 

- h. To save the view select **Save View As** from the **File** menu.
- i. To save the image to print or export to another document, select **Make Bitmap** from the **Options** menu. Save the Bitmap file in the SEISVOLE folder or other location. This file can be imported into an MS **Word** document or an image processing program such as Adobe **Photo Deluxe**.

## **5. Importing Earthquake Data from the USGS PDE Catalog**

a. One can obtain earthquake hypocenter data for specific regions and for smaller magnitude ranges than are already included in the catalog in SeisVolE (to update the SeisVolE catalog, to add events that have

occurred since you installed your version of SeisVolE, from the Internet, simply use the **Options** menu and select **Update Hypocenters via the Internet**; you must be connected to the Internet at the time that you request the update). Small magnitude data for specific regions or time periods are useful to better define and study the seismicity and tectonics of specific areas or to investigate specific main shock events or aftershock sequences. The data can be downloaded from the USGS earthquake search location on the Internet, converted to the SeisVolE hypocenter data format (.hy4) and displayed using SeisVolE. To obtain the additional data (be cautious in requesting data as the request could involve very large numbers of events), go to http://www.earthquake.gov (a USGS Internet site), select **Latest Worldwide Earthquakes** and then **Earthquake Search.** 

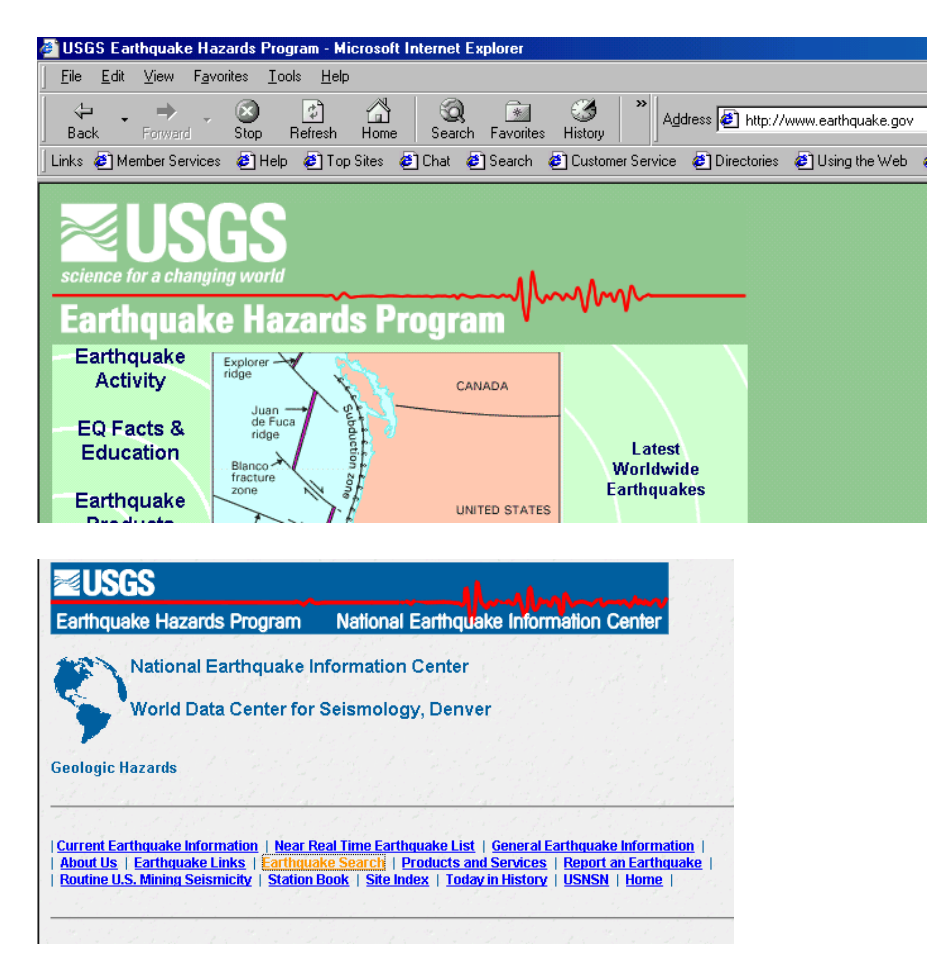

b. Select the **Rectangular Search option** and the **Compressed File Format**. Enter the latitude and longitude range of interest (from a regional map in SeisVolE, it is easy to find the latitude and longitude of a rectangular area that surrounds and event or area of interest (note that south latitudes and west longitudes are negative numbers) by using selecting **Coordinates** from the **Options** menu; this tool

displays the latitude and longitude of the cursor on the screen), and the magnitude range of interest and select **Submit Search**.

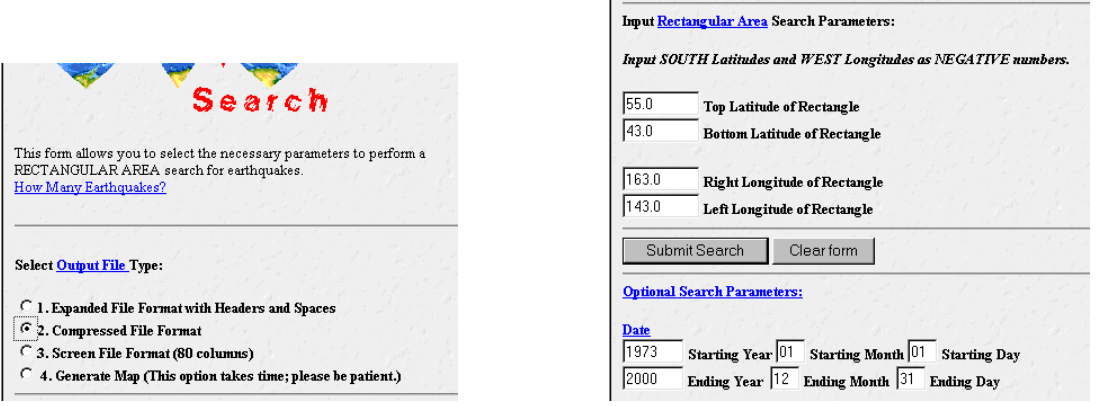

# **NEIC: Earthquake Search Results** PDE<br>PDE<br>PDE<br>PDE<br>PDE<br>PDE 4. 3H PDE<br>PDE  $5.2H$ Ø1

- c. The requested data will appear on your screen. Select (with the mouse, as shown above) and **Copy** (from the **Edit** menu of your browser) the data (without the header information). Open MS **Word** and **Paste** the data into a new document. Select all of the data and convert the text to **Courier Font**, font size 8. From the **File** menu, select **Page Setup** and convert the document to **Landscape** format (these changes will allow each event to be represented by one line of text on your screen making it easier to view the data and the file).
- d. Place your cursor (blinking line) at the top left of the text file (before the first space on the first line). From the **Edit** menu, select the **Find** option and enter the characters: " **PDE**", that is, enter a space and then PDE into the rectangular area provided. Click on **Replace** and enter the characters **PDE** into the **Replace With** rectangle. Click on **Replace All**. This find and replace sequence removes the blank space that exists at the beginning of each line in the PDE files.
- e. Save the resulting list as a **text only** file with a file extension **.dat** by selecting **Save As** from the **File** menu and changing the format with the **Save as Type** window (and arrow) at the bottom of the dialog box. Save the file in the SEISVOLE folder. For example, the following list is part of a file of earthquake data from Turkey (aftershocks of the

August 17, 1999 M7.8 earthquake) that we downloaded from the USGS search and that we named **TurkAft.dat**.

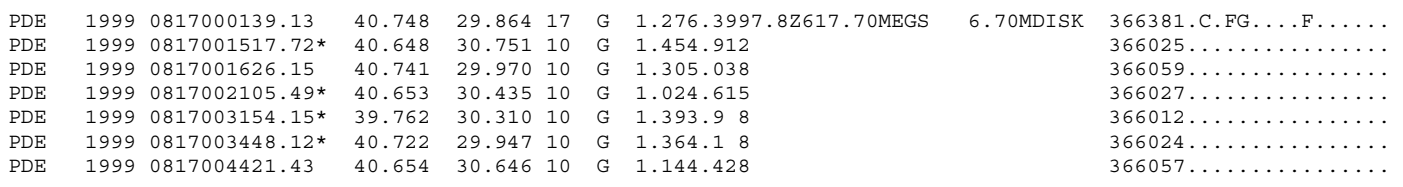

f. Open a **DOS Prompt** (you may have a shortcut on your desktop, or go to the **Start** menu, lower left hand corner of the screen; go to **Programs** and then select the **DOS Prompt** with the cursor). A window will appear that probably includes the line **C:WINDOWS>** with the cursor to the right of the >. Type **CD..** (to get to **C:**) and then **CD seisvole** to access the SEISVOLE folder. Type **eqselect turkaft.dat turkaft.hy4** and hit return (**enter**; replace the **turkaft** in the statement with the file name that you've chosen). If everything has worked, the SeisVolE **DOS** program **eqselect** (see help file for more information) will display some summary information about the data that have been converted to the **.hy4** format. Type **exit** to exit the DOS window. A view of the **DOS** window with the commands described above (before the **enter** on the **eqselect** command) is shown below.

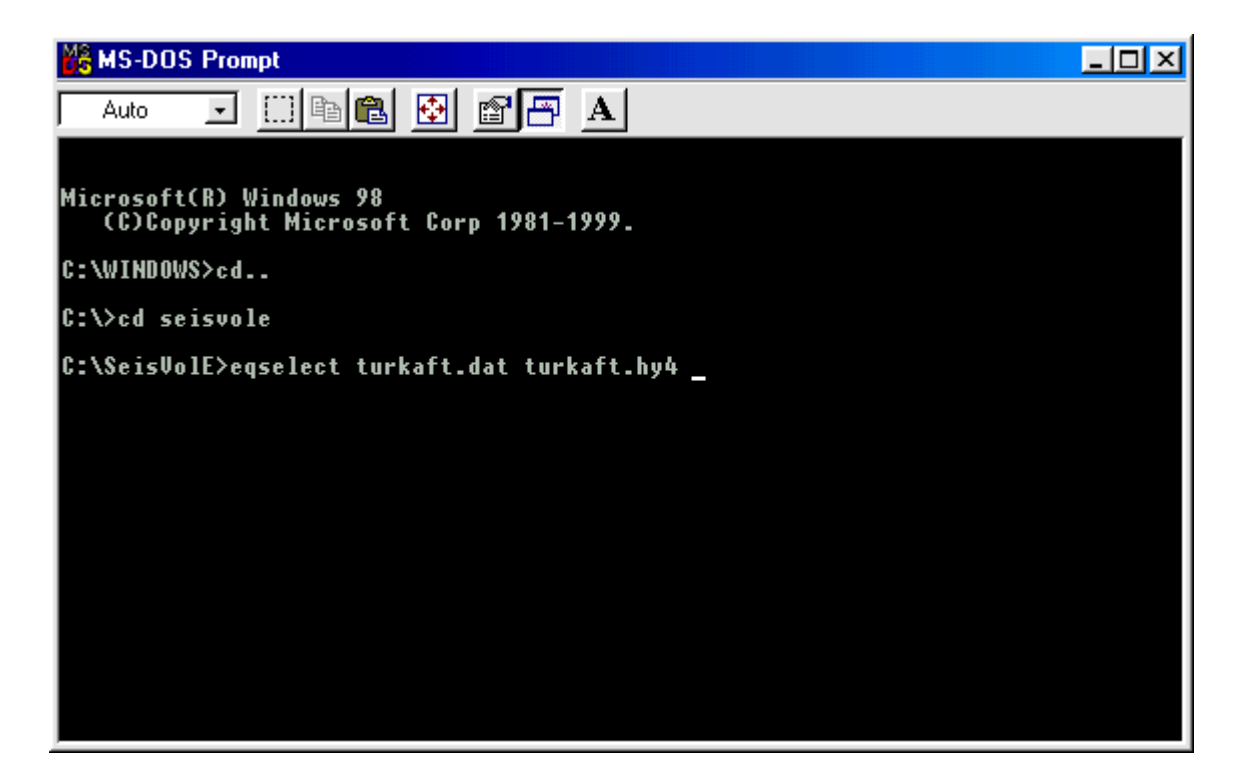

g. You are now ready to display the new data in a **Make Your Own Map** view in SeisVolE. For example for the Turkey aftershock data, we opened the SeisVolE **Europe** view and selected **Make Your Own Map** from the **Map** menu, and then selected a small area of Turkey that contained the 1999 main shock event. The map appears (with a shaded relief background that is of low resolution because we've chosen a small area and only the **etopo5** elevation file is available) and events from the **world.hy4** file are plotted. To properly display the aftershock data, we selected the **TurkAft.hy4** file using the **Earthquake File** command from the **Earthquake** menu, adjusted the dates to 1999-2000 (**Set Dates** from the **Control** menu), adjusted the magnitude cutoff to 2 with the tool at the bottom of the screen, added a scale (**Annotations/Scale** from the **Map** menu), and adjusted the magnitude scale to display a minimum magnitude of 2 (**Magnitude Depth Scale** from the **Earthquakes** menu). Then selecting **Repeat**, the image with the aftershock locations shown below was produced (one could also adjust the earthquake depth scale to better define the depths of the aftershocks by color-coding). Notice that the aftershock sequence defines a segment of the fault that slipped during the August 17, 1999 main shock event.

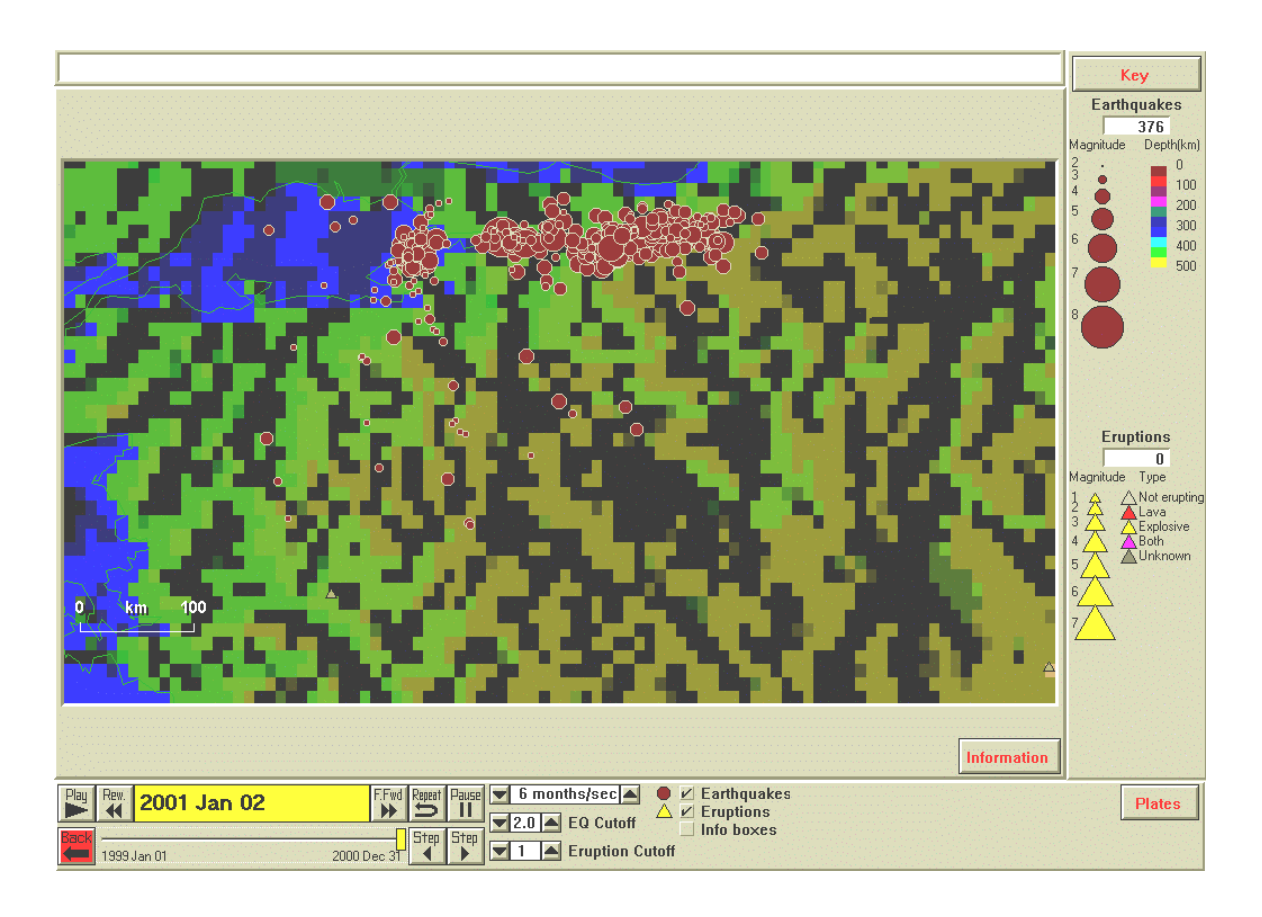

#### **6. Instructions for Producing Graphs Using Excel**

Microsoft **Excel** has become a standard spreadsheet program for storing data sets and producing graphs. **Excel** is flexible, has many capabilities, and can be used to generate effective and high-quality graphs (usually referred to as "charts" in **Excel**). Data and graphs produced in **Excel** are also easily printed or exported to word processing programs such as Microsoft **Word**. The instructions below illustrate how to generate 4 types of graphs (histogram, scatter plot, event plot, and bubble plot) that are useful for displaying earthquake data. These graphs can provide analysis and insight in addition to that provided by viewing seismicity data on maps. For less-experienced **Excel** users, working through the instructions will illustrate many of the standard features and processes used in **Excel** and make it possible to perform many other tasks that are possible with the program. In the instructions below, many of the steps are illustrated by a portion of a screen image, an image of the appropriate dialog box that appears in **Excel**, or a full screen image.

## **Histogram (Bar Graph) Plot:**

- a. Open **Excel**; a spreadsheet appears (or, from the **File** menu, select **New**).
- b. Enter data in columns (click on first cell in column to start, type number, hit enter, repeat). Enter data for additional column. For the histogram (or bar graph) plot, it is most convenient to have the first column be a list of nonnumeric entries that describe the order of the data to be displayed in the histogram. For example, for an aftershock sequence, the following data were determined (magnitude and time sort using SeisVolE for a small area in the Aleutian Islands; the data are for the aftershocks of the Rat Island earthquake, M8.7, February 3, 1965; column A is the month in 1965; column B is the number of earthquakes in the selected area of magnitude greater than or equal to 5 during that month, from the counter on the SeisVolE screen):

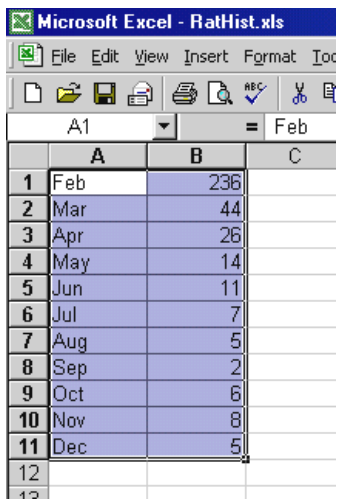

c. Select (highlight using the mouse, as shown above) the cells containing data that you wish to plot. Click on the **Chart Wizard** icon at the top of the screen (the Chart Wizard icon looks like a color 3D histogram):

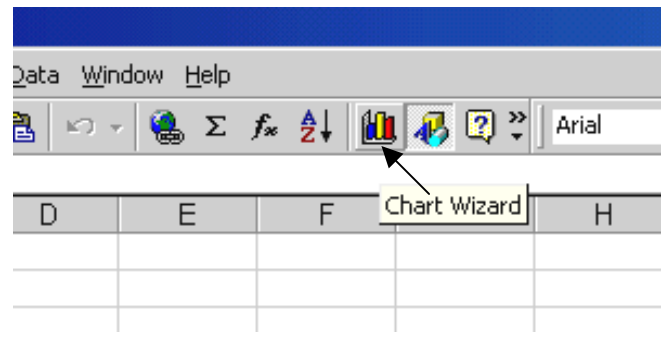

d. Select the **Column** chart. Click **Next**. A dialog box with a graph preview will appear. Click **Next**. Enter graph (chart) title, X-axis title and Y-axis title. Click **Next**. Click **Finish**.

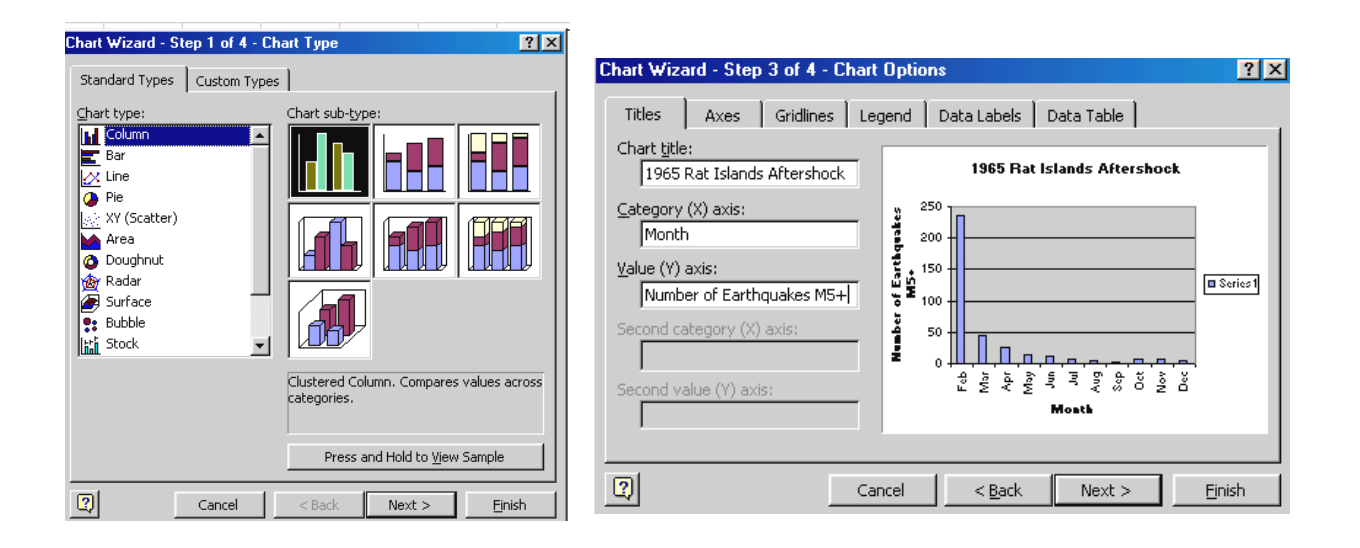

e. Enlarge the graph on the screen by clicking on the chart area, to select the chart, and dragging one or more of the small black squares along the rectangle that surround the graph. To change the color of the bars in the histogram plot, double-click on one of the bars and select the color that you want. In the dialog box shown below, the color red has been selected for the bars.

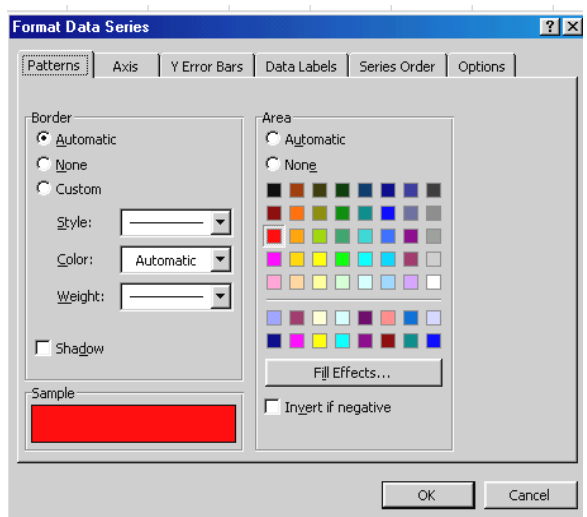

A view of the screen for the spreadsheet and histogram plot is shown below. The graph is selected so the small black squares are visible. When selected, the graph window can be enlarged (drag one or more of the squares), printed, or copied and pasted (using the **Edit** menu) to another document such as Microsoft **Word**.

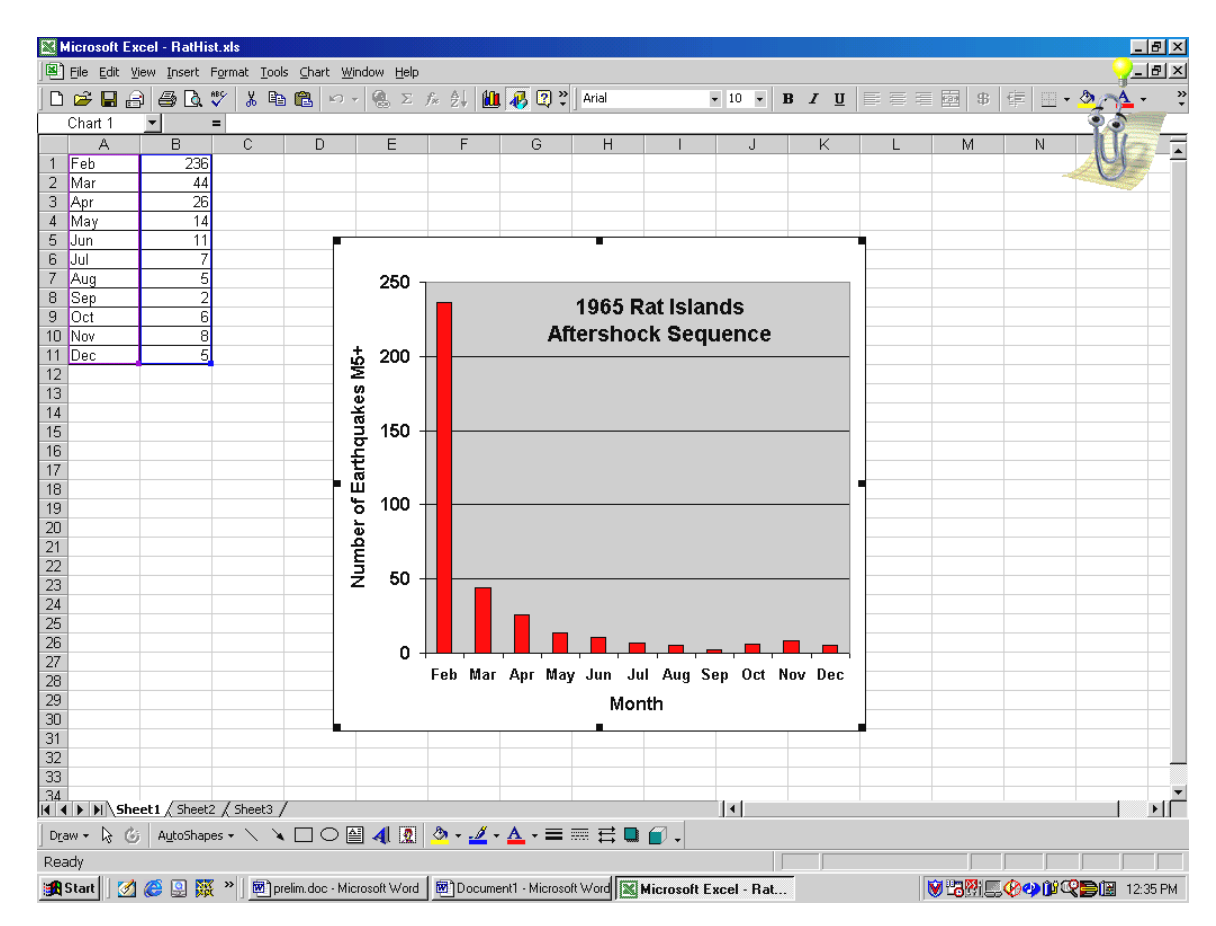

To adjust the font size and type for the axis labels and titles, double-click on the item that you wish to modify and make changes in the dialog box that appears. Select the font, font style and font size desired. For example, by double-clicking on an axis, the following dialog box is displayed. By selecting the **Font** option, the desired font type, font style and font size can be selected.

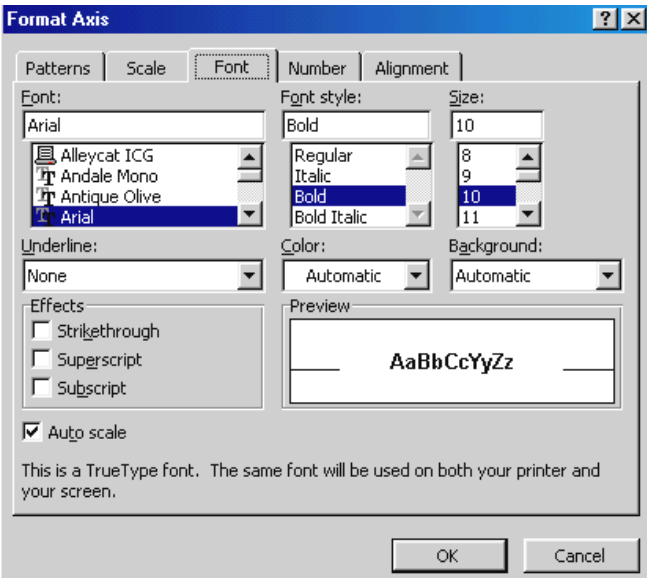

To add the data value numbers (optional) at the top of each bar in the histogram, double-click on one of the histogram bars, select **Data Labels** in the resulting dialog box and click on **Show Value**.

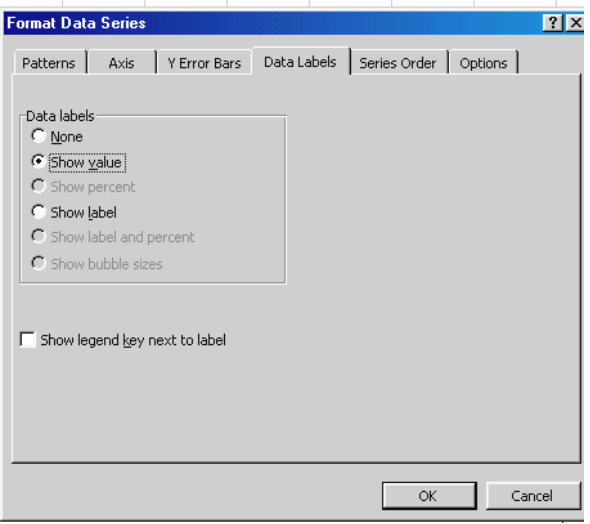

f. Save the spreadsheet and graph with the **Save As** command under **File**; enter an appropriate file name.

g. You can print the spreadsheet page or the graph only (select the graph and then select print), or copy and paste to another document. An example of a histogram graph is shown below (an additional example is contained in the Frequency-Magnitude instructions, Kuriles and Kamchatka area):

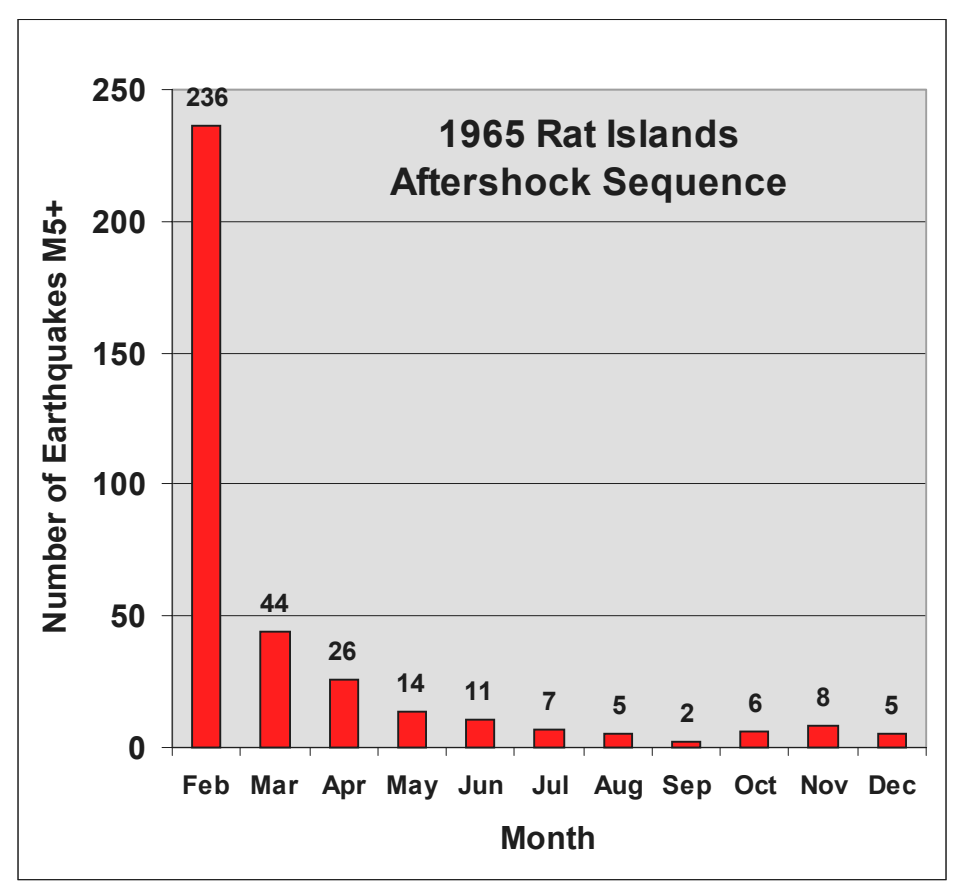

*Number of earthquakes of magnitude 5 and greater per month in the 1965 Rat Islands (Aleutians) main shock/aftershock sequence. The main shock was a magnitude 8.7 event on February 3, 1965.* 

#### **XY Scatter Plot:**

a. To plot an XY scatter plot (x and y coordinates; plot with symbols, lines or symbols and lines) in **Excel**, open **Excel**, and enter data as explained above. Enter the x coordinates in the first  $(A)$  column and the y coordinates in the second (B) column. Select the cells containing the data and click the **Chart Wizard** icon. An example of some data entered into an Excel spreadsheet for an XY scatter plot is given below. The values are Frequency-Magnitude data for the Kuriles and Kamchatka area obtained by using the earthquake counter in SeisVolE.

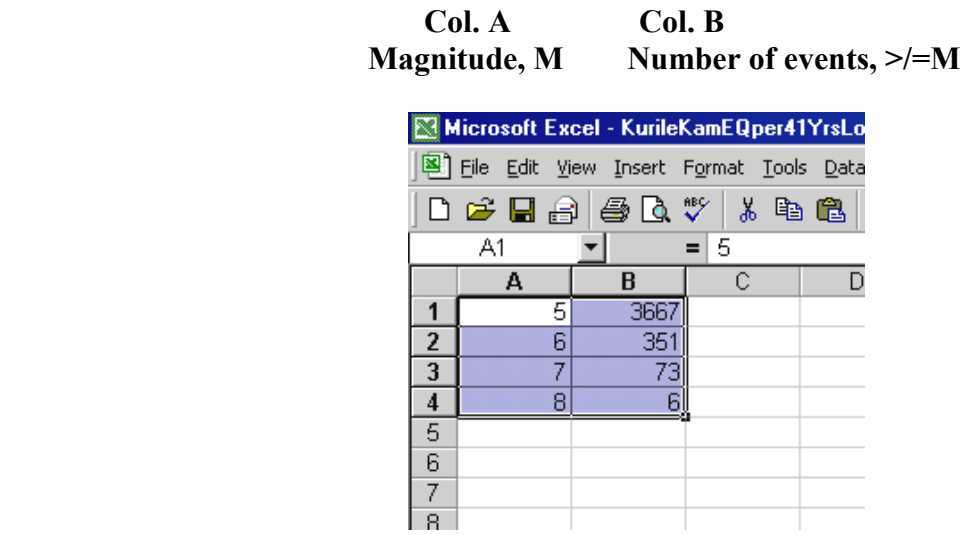

b. Select the **XY (Scatter)** graph. Click **Next** and a dialog box with a preview of the graph will appear. Click **Next** and enter the graph title and titles for the X and Y axes. Click **Next** and then **Finish**. Adjust font size and type by doubleclicking on the appropriate axis or label and modifying the information in the dialog box. Modify the symbol by double-clicking on a symbol and modifying the information in the dialog box.

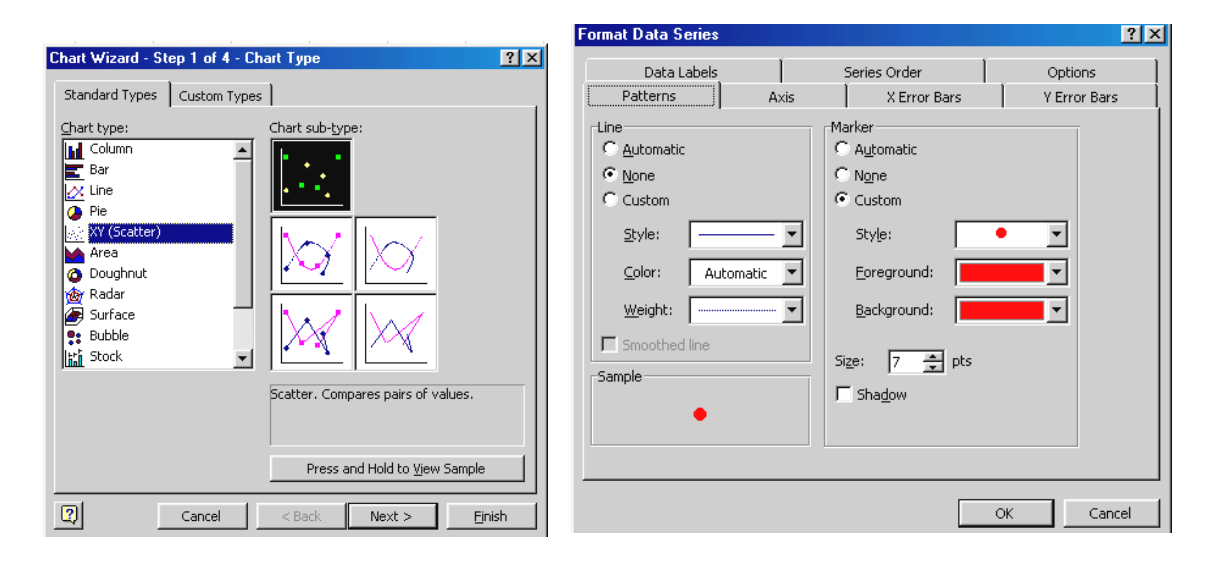

To change the Y axis to a logarithmic (log) scale, double-click on the Y axis, select **Scale** and click on **Logarithmic Scale**. To turn on the plotting of minor tick marks (on a logarithmic scale, 8 tick marks show the positions of irregularly-spaced positions along the axis corresponding to tenths of the major tick separation; for example, for the axis segment from 10 to 100, the minor tick marks will show the locations corresponding to 20, 30, 40, 50, 60, 70, 80, and 90), double-click on the Y-axis and select **Outside** under the **Minor Tick Mark** area of the **Patterns** section of the dialog box.

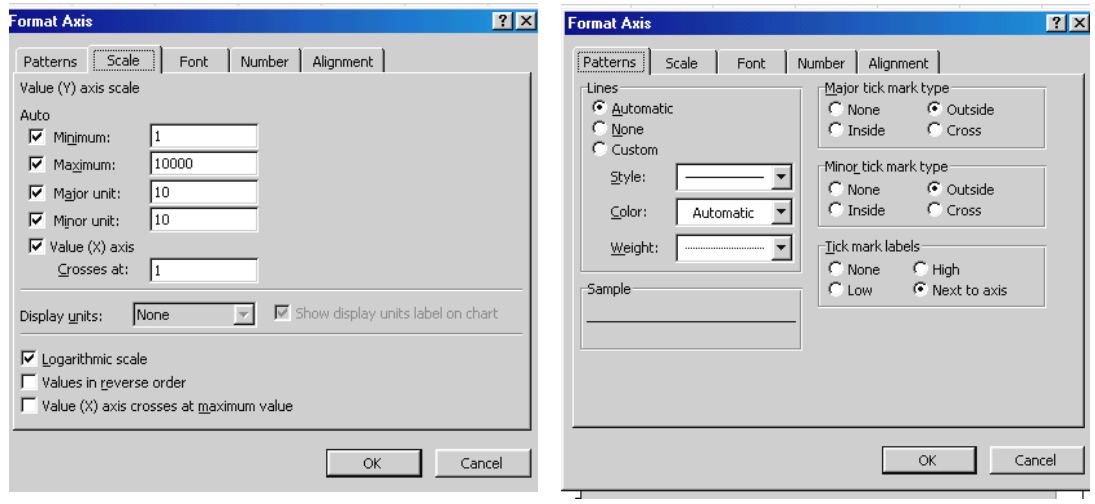

c. Save the spreadsheet and graph with the **Save As** command under the **File**  menu. To make changes in the graph titles (main title and X- and Y-axis titles), select the graph with the mouse. Small black squares will appear on the rectangular line that surrounds the graph and the word **Chart** will appear in the pull-down menu line. From the **Chart** menu, select **Chart Options…** A dialog box will appear which you can use to make changes in the titles as well as modify or add some other features of the graph.

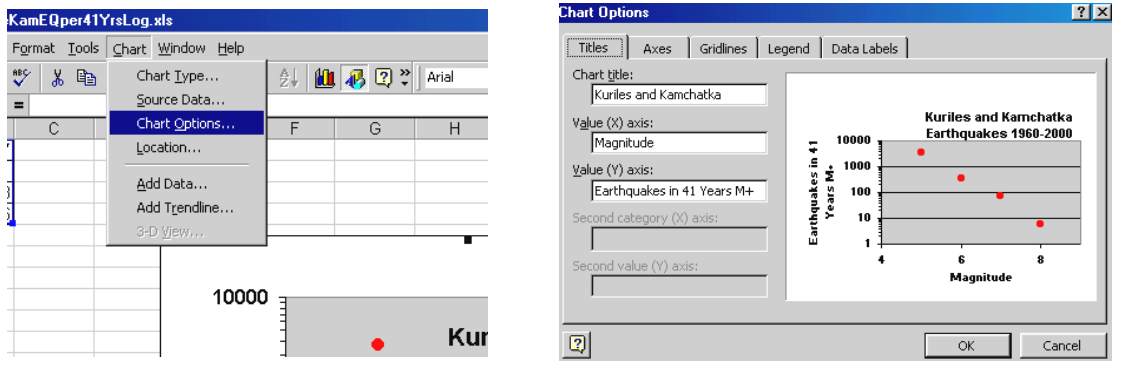

d. You can print the spreadsheet page or the graph only (select the graph and then select print), or copy and paste to another document. An example of a FrequencyMagnitude plot, with logarithmic Y axis, for the Kuriles and Kamchatka data is shown below. Notice that the points define an almost perfect straight line on the frequency-magnitude plot with the logarithmic Y (frequency of events) axis plot. This relationship (sometimes called the Gutenberg-Richter relationship after the two seismologists who first described it) is an almost-universal characteristic of seismicity data for nearly all areas and time periods.

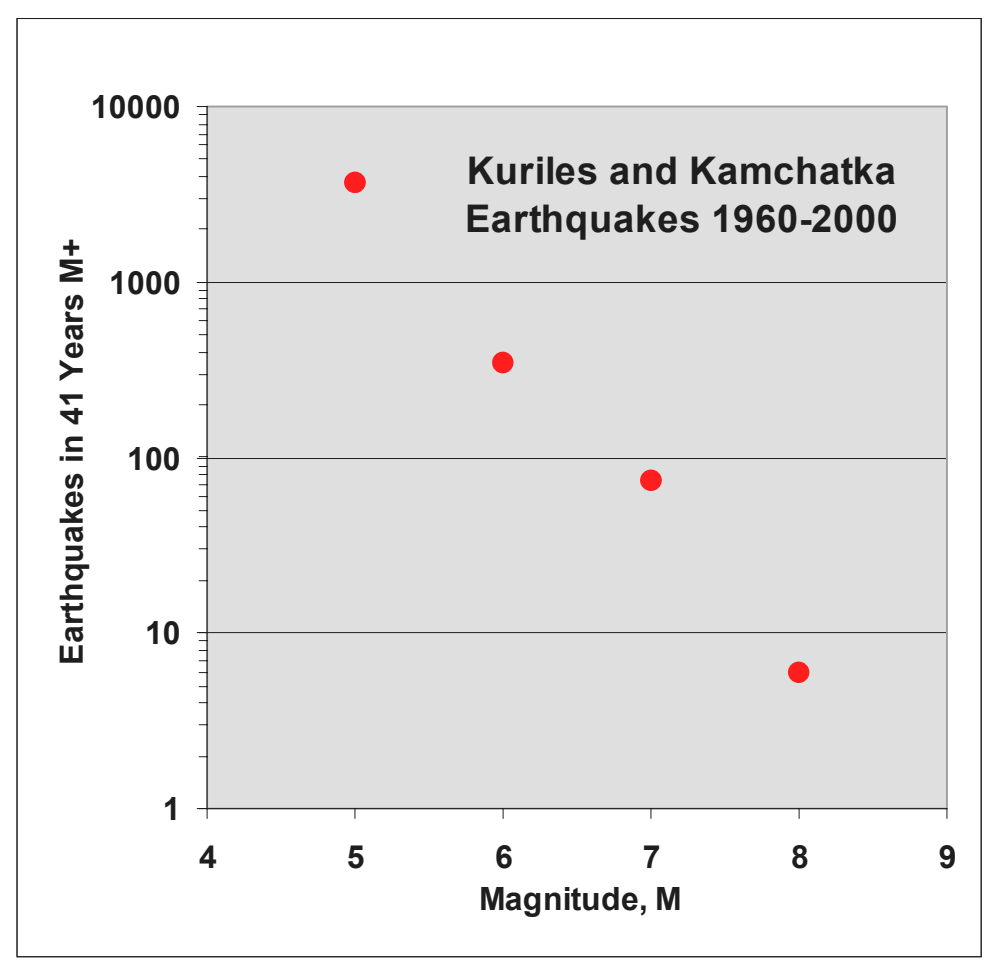

 *Frequency-magnitude plot for the Kuriles and Kamchatka region. A logarithmic Y-axis (frequency of events) is used.* 

The same frequency-magnitude data plotted on a bar graph (or histogram) with a linear Y axis illustrates the rapid decrease in the number of events that occur in a given region with each increase in magnitude. In general, for each increase of one magnitude unit, there are about one-tenth as many earthquakes. Because some small-magnitude events may not be detected, and because, for short time periods, the number of large earthquakes in the area may not be representative of the long term average (because large earthquakes occur infrequently), this "factor of ten" relationship may not always be observed.

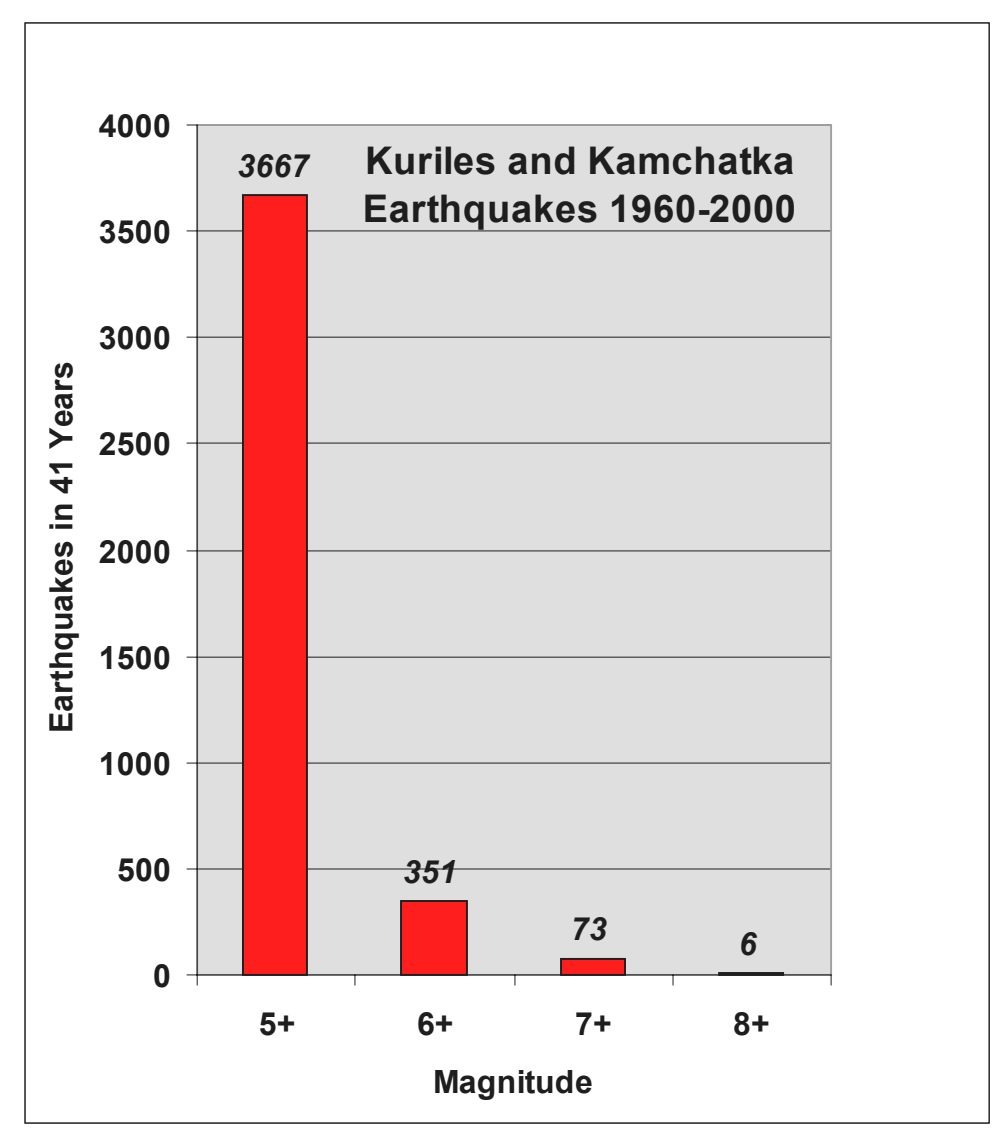

*Frequency-magnitude plot (using the bar graph or histogram) for the Kuriles and Kamchatka region. A linear Y-axis (frequency of events) is used. The numbers above each bar show the number of earthquakes (of magnitude greater than or equal to the magnitude shown) that occurred in the area during the 1960-2000 time period.* 

An additional example of an XY scatter plot can be illustrated based on an interesting question that arises when one looks at the Rat Island aftershock sequence graph (see Histogram Plot section, above). The graph shows that the number of earthquakes in the aftershock sequence decreases rapidly with time. However, the graph does not tell us anything about the magnitudes of the earthquakes in the aftershock sequence. The data needed to answer the question are readily available using the SeisVolE program (use the **Make Your Own Map** option; select and area that includes the Rat Island aftershocks; set the dates of the display (in the **Control** menu) to show one month at a time; then use

the step function to view each event and determine the maximum magnitude within each month). Adding the maximum magnitude data to the spreadsheet produces the following data table (for the month of February, the data in Columns B and C contain events after the February 3, 1965 main shock earthquake):

#### **Column A: Month (1965) Column B: Number of earthquakes per month, M5+ Column C: Maximum magnitude of events in month**

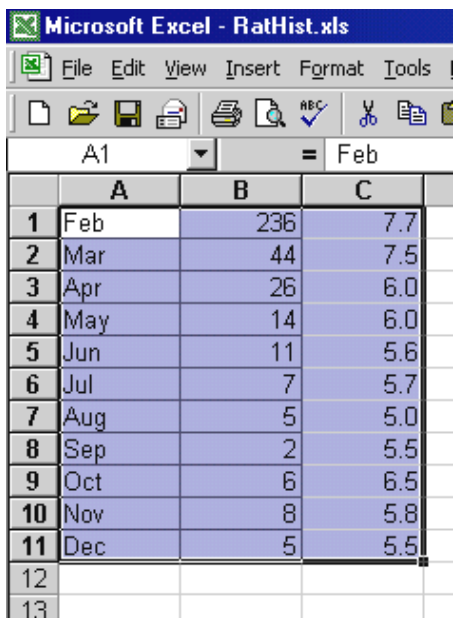

We would like to graph these data with two lines that illustrate the decrease in the number of events with time and the change in maximum magnitude of the aftershocks with time. We can create a graph of this type using the custom chart options in **Excel**. Select the data to be plotted as shown in the spreadsheet, above. Then select the **Chart Wizard**, choose **Custom Types**, and select the **Lines on 2 Axes** chart type. Click **Next** and then **Next** again. Select **Titles** and enter the graph title, X-axis title, and the two Yaxis titles (one for Column B for left side of the graph, number of earthquakes; and one for Column C for the right side of the graph, maximum magnitude). Then click **Next,** and then **Finish**. You can adjust the font size and style, the type and size of the symbols, and the scales on the axes by double-clicking on the appropriate item and making selections in the dialog box that appears (as described above). The resulting graph is shown below:

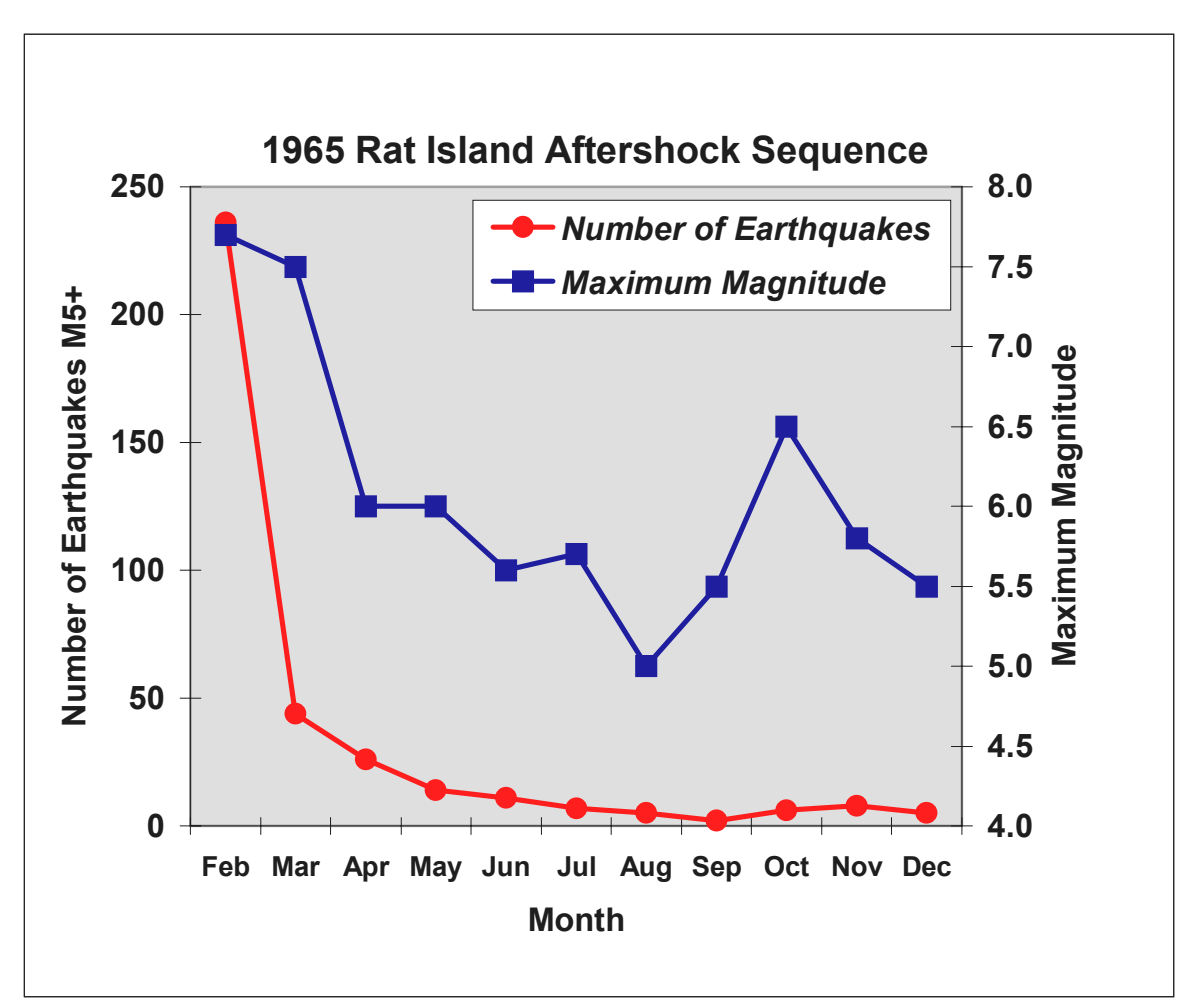

*Aftershock sequence for the February 3, 1965 Rat Island earthquake. The number of aftershocks per month is shown by the red circles. The maximum magnitude of the aftershocks for each month is shown by the blue squares.*

### **Event Plot:**

**Go to List of SeisVole Teaching Modules (***in* **Introduction to SeisVolE Teaching…; Module 0)**